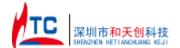

# EB3605-TV operating guide

# **Product display**

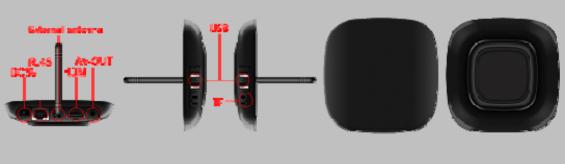

### Instructions for use

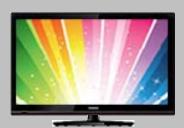

Power up the device: Connected to the external power supply, Hold down the right power button of the device, which is located at the lower right corner.

Turn on the TV, use the TV remote control or mouse, operating TV menu, select the source to the HDMI. (For details, see the TV manual)

#### Main menu

After booting into the main system interface, as shown below:

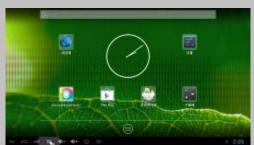

- · Through the remote control or move the mouse cursor, press the remote control to confirm key or click left mouse button, open the program.
- · In the main interface, click on the button, enter all application interface.

### Wi-Fi settings

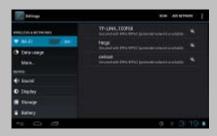

- · Open the Applications tab In the main
- interface, then click "Settings"

  After Choose: "Wireless network" click "Wi-Fi", click on "Wi-Fi settings".
- Click connect to network, that will be can connected, if the network requires a password, enter the correct password in the password bar, WALN shows "Connected."
- · Network settings after completion, return to the main interface, then, you can use the network, and can be in the browser's address bar, enter the desired website address.
- •Open the webpage, click or sliding webpage, click the link to open the linked page.

### Browse the file or folder

- In Desktop state, click the application bar icon, enter into the application field, click into the" resource manager."
- In the file list can be clickable sliding, rolling.
- Click on the required file or folder, can open the file or folder.
- •Click the status bar of the back button to return to the level folder.
- Click the Home button on the status bar, you can return to the home page.
- Long press a file or folder, can popup a menu, for example: "Copy, delete, move, paste, rename" and other additional options. If you do not execute the operation, click on the Cancel button. directly

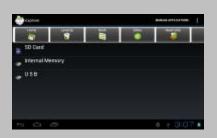

## **USB** connection

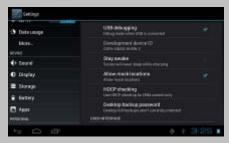

- Connect USB line interface, plug in the machine of right side USB interface, the other point is inserted in the computer USB interface connection, drag down the status bar, and then show USB connection status, that will be appear "USB connection", prompting USB connection.
- If successful, your computer will be appear a new removable disk.
- On the computer desktop to open "My Computer", double-click the new removable disk, where the data can be copied, deleted by machine

Disconnect: Click the bottom left of the screen arrow to the removable disk icon, pop up a small window safe deletion mobile disk.

### Install / uninstall software

- T009 operating system default for Android 4.2 version, install the software required to process the format is\*. Apk format.
- T009 supports many popular third-party application software formats
- T009 can be installed or uninstalled you need software.
- To install an application, the need to\*. Apk format copied to your T009, then open" resource manager",click to install\*. Apk file.
- Installed application, will appear in the application bar.
- To uninstall the software, click "Settings" to enter the setup menu, click into the "Applications" tab, then click: "Manage Applications", click on the software you want to uninstall, and click "Uninstall".

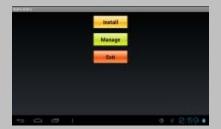

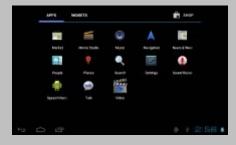

### Other application

#### Multimedia

- T009 can support HD video playback, photo viewing, and music
- Firstly. need to play music, video, photos copy to the mini SD card or storage in mobile hard disk.
- Click the application icon, after enter, click on the corresponding icon, such as "video" "picture" "music" into the corresponding interface.
- · Click the file of play, it can be play. file.

#### **FCC STATEMENT**

This equipment has been tested and found to comply with the limits for a Class B digital device, pursuant to Part 15 of the FCC Rules. These limits are designed to provide reasonable protection against harmful interference in a residential installation. This equipment generates uses and can radiate radio frequency energy and, if not installed and used in accordance with the instructions, may cause harmful interference to radio communications. However, there is no guarantee that interference will not occur in a particular installation. If this equipment does cause harmful interference to radio or television reception, which can be determined by turning the equipment off and on, the user is encouraged to try to correct the interference by one or more of the following measures:

- -- Reorient or relocate the receiving antenna.
- -- Increase the separation between the equipment and receiver.
- -- Connect the equipment into an outlet on a circuit different from that to which the receiver is connected.
  - -- Consult the dealer or an experienced radio/TV technician for help.

This device complies with part 15 of the FCC Rules. Operation is subject to the following two conditions: (1) This device may not cause harmful interference, and (2) this device must accept any interference received, including interference that may cause undesired operation.

Changes or modifications not expressly approved by the party responsible for compliance could void your authority to operate the equipment.

### Specifications of appendix

| Configuration parameters                 |                                                            |  |  |
|------------------------------------------|------------------------------------------------------------|--|--|
| Product Type                             | T009 Android TV Box                                        |  |  |
| CPU                                      | RK3066                                                     |  |  |
| Main Frequency                           | Cortex-A9, Up to 1.6GHZ                                    |  |  |
| Inner memory                             | 1G DDR3                                                    |  |  |
| Memory                                   | 2G、4G、8G、16G、32G                                           |  |  |
| Storage                                  | copy to the mini SD card or storage in mobile hard disk    |  |  |
| Operating system                         | Android 4.2                                                |  |  |
| The main function                        |                                                            |  |  |
| User interface                           | Using the Android system interface style                   |  |  |
| Browser                                  | Browse webpage                                             |  |  |
| Video                                    | Can be connected to the Internet, watching video online    |  |  |
| Audio                                    | MP3/WMA/APE/FLAC/AAC/OGG/AC3/WAV                           |  |  |
| Music                                    | Can be connected to the Internet, listen to music online   |  |  |
| Picture                                  | Supports variety of image formats browsing (jpg, png, bmp) |  |  |
| Flash                                    | Supports flash 11.1                                        |  |  |
| Storage Expansion                        | MINI SD memory card and mobile hard disk expansion         |  |  |
| Interface definitions and specifications |                                                            |  |  |
| USB                                      | USB HOST 2.0                                               |  |  |

| SD card                     | TF card:support up to 32GB capacity                                |                                 |  |
|-----------------------------|--------------------------------------------------------------------|---------------------------------|--|
| HDMI                        | Connecting high-definition TV, the output audio and video signals. |                                 |  |
| Rj45                        | Connection the wired network                                       |                                 |  |
| Optical fiber               | Supports 5.1 Multimedia Speakers Optical interface                 |                                 |  |
| Remote control              | Support 2.4G Wireless remote control                               |                                 |  |
| AV                          | Audio video output                                                 |                                 |  |
| Voltage parameters          | 5V-2.5A DC                                                         |                                 |  |
| Appearance description      |                                                                    |                                 |  |
| Display                     |                                                                    | Through the HDMI output display |  |
| Product Dimension LxWxH(mm) |                                                                    | 115*115*30 (mm)                 |  |

<sup>\*</sup> Note: Use MicroTF (SD) card, if you want to pull out the TF card, safe operation is the select Settings - > memory - > unload TF card.

Disclaimer Note: product appearance, technical parameter, function, price, please take the actual product and the product specification, nameplate shall prevail, as a result of technology to update the changes, without notice.

The antenna(s) used for this transmitter must be installed to provide a separation distance of at least 20 cm from all persons and must not be co-located or operating in conjunction with any other antenna or transmitter.